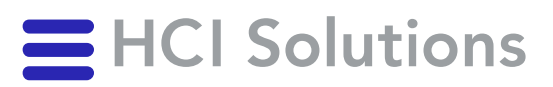

# **Documedis Medication Editor Verarbeitung eRezept Benutzerhandbuch**

2022-06-20

**HCI Solutions AG** Untermattweg 8 ∙ Postfach ∙ CH-3000 Bern 1 Telefon +41 58 851 26 00 ∙ Fax +41 58 851 27 10 hotline@hcisolutions.ch ∙ www.hcisolutions.ch

HCI Solutions, ein Unternehmen der Galenica Gruppe

# <span id="page-1-0"></span>1. Inhaltsverzeichnis

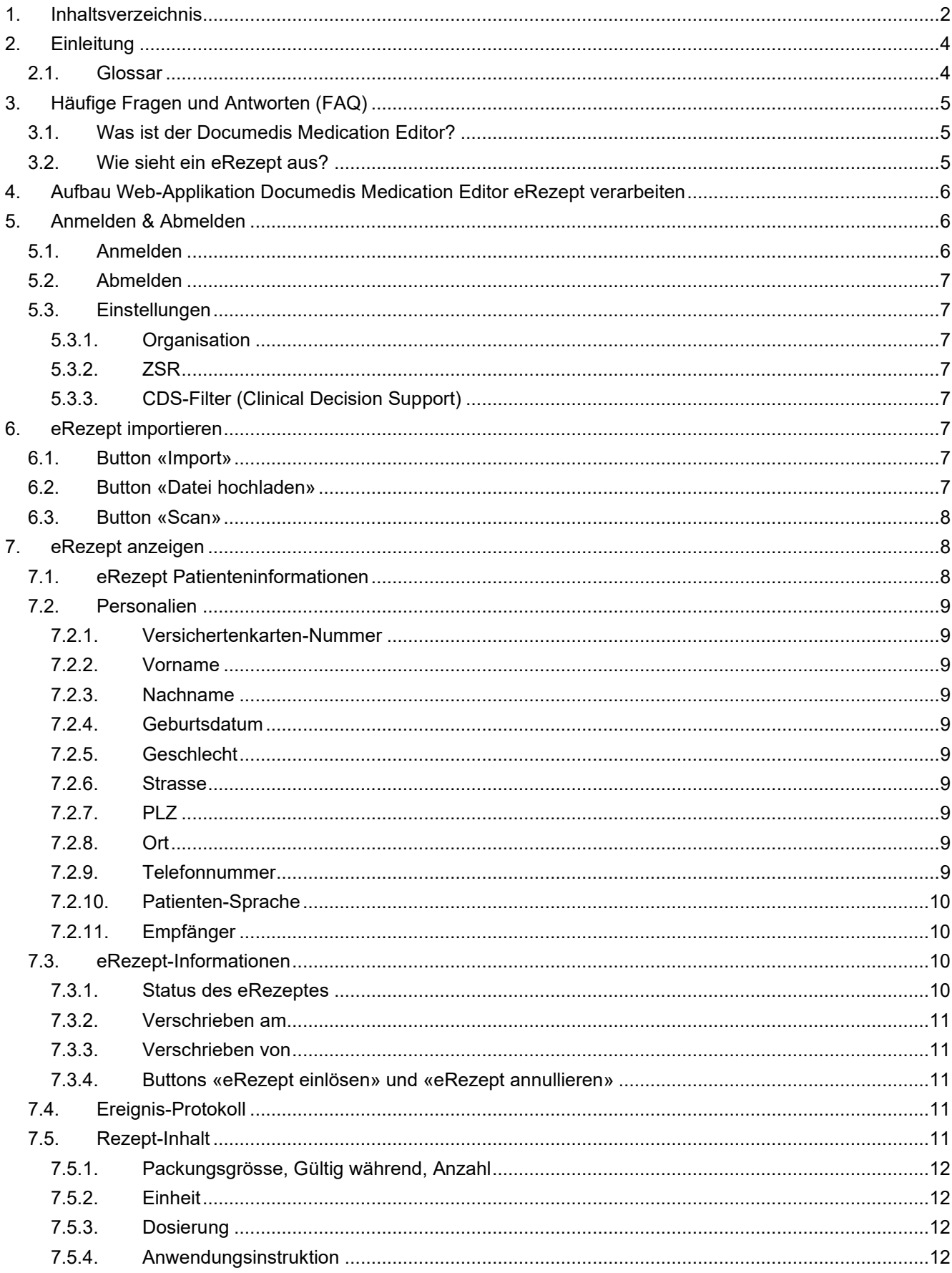

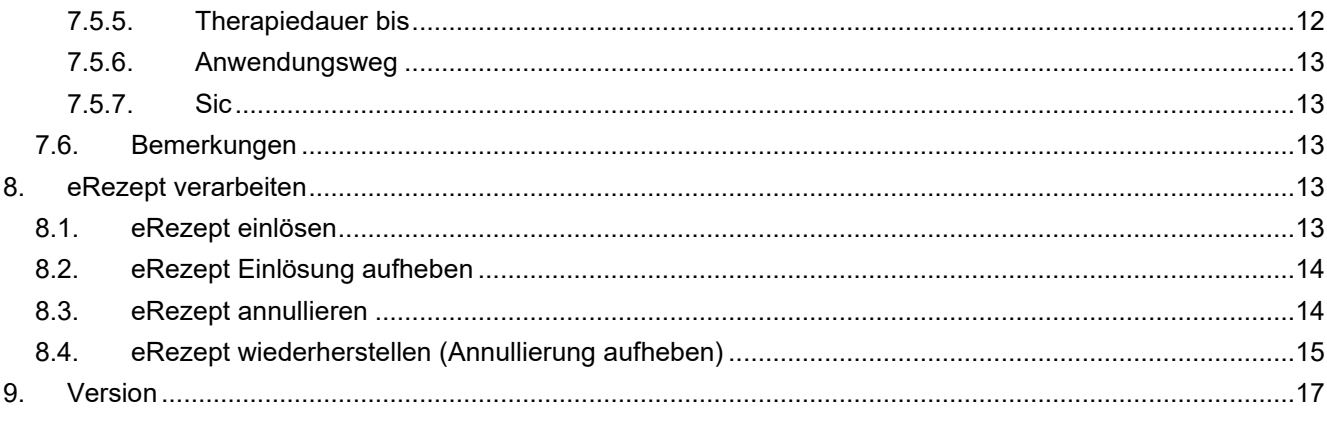

# <span id="page-3-0"></span>2. Einleitung

Diese Anleitung beschreibt die Verarbeitung (z. B. Einlösung) eines eRezeptes. Das Zielpublikum sind die Anwender in Apotheken, die ein eRezept verarbeiten möchten.

Der besseren Lesbarkeit halber begnügen wir uns mit der männlichen Form, gemeint sind damit beide Geschlechter.

#### <span id="page-3-1"></span> $2.1.$ **Glossar**

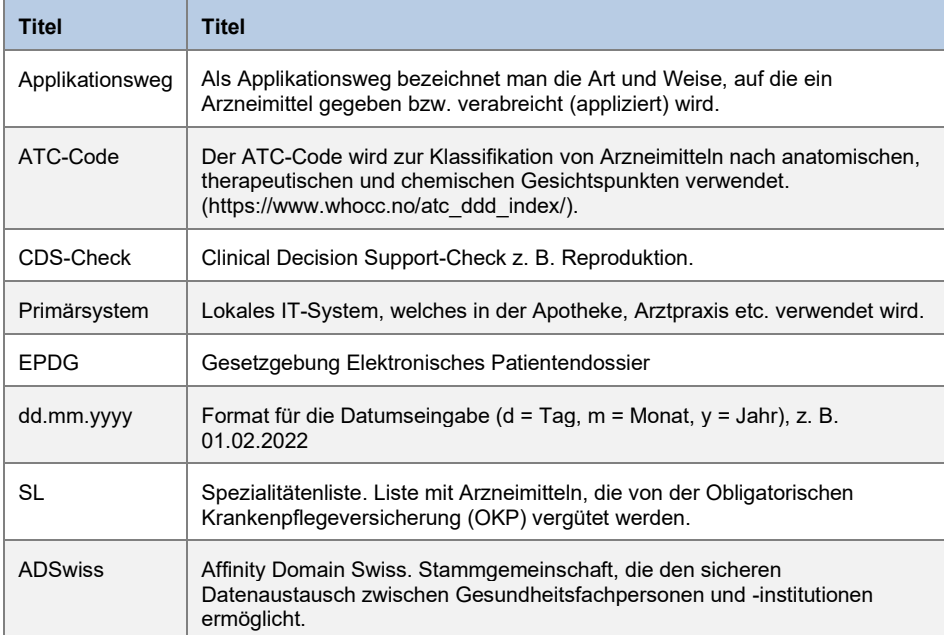

# <span id="page-4-0"></span>3. Häufige Fragen und Antworten (FAQ)

#### <span id="page-4-1"></span> $3.1.$ Was ist der Documedis Medication Editor?

Der Documedis Medication Editor ist eine Web-Applikation mit diversen Funktionalitäten z.B. eMediplan, eRezept, Clinical Decision Support-Check (CDS.CE-Check) etc.

Je nach Rolle des Leistungserbringers werden Funktionalitäten angezeigt, z. B. ist das eRezept nur für Ärzte und der PMC nur für Apotheker ersichtlich.

#### <span id="page-4-2"></span>Wie sieht ein eRezept aus?  $3.2.$

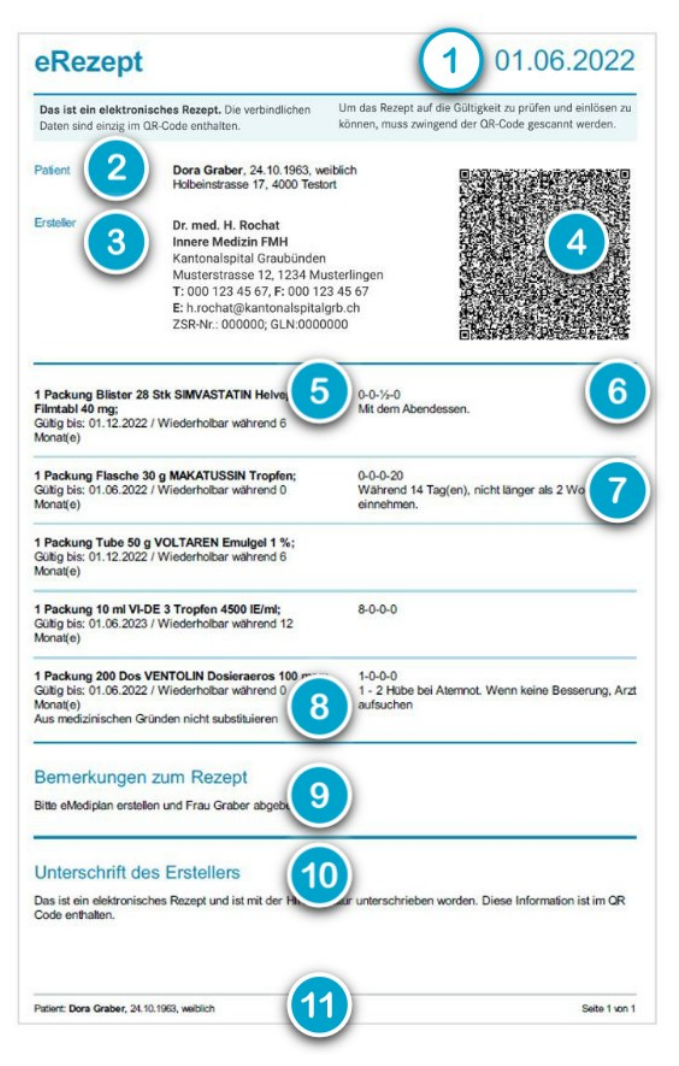

- 1. Datum der Erstellung des eRezeptes
- 2. Patienteninformationen
- 3. Ersteller des eRezeptes
- 4. QR-Code mit Rezept- und Signaturdaten
- 5. Verordnete Arzneimittel inkl. Packungsgrösse sowie Therapiedauer/Gültigkeit
- 6. Dosierung (Morgen-Mittag-Abend-Nacht)
- 7. Anwendungsinstruktion für Patienten
- 8. Hinweis «Aus medizinischen Gründen nicht substituierbar» (sic)
- 9. Bemerkung für die Apotheke oder für den Patienten
- 10. Hinweis, dass das eRezept mit der HIN Signatur elektronisch signiert wurde
- 11. Fusszeile mit Patienteninformation (Vorname, Nachname, Geburtsdatum, Geschlecht) und Seitenzahl

# <span id="page-5-0"></span>4. Aufbau Web-Applikation Documedis Medication Editor eRezept verarbeiten

Documedis Medication Editor ist eine Web-Applikation mit diversen Funktionalitäten wie z.B. eMediplan, eRezept und Clinical Decision Support-Check (CDS.CE-Check).

Je nach Rolle des Leistungserbringers werden Funktionalitäten angezeigt, z. B. ist das eRezept nur für Ärzte und der PMC nur für Apotheker ersichtlich.

Für die Verarbeitung des eRezeptes, welches mit HIN Sign signiert wurde, existiert eine separate Ansicht, die unabhängig von den anderen Funktionalitäten ist.

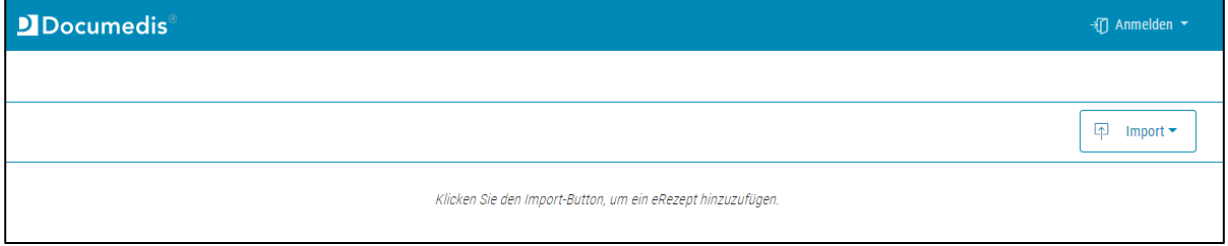

# <span id="page-5-1"></span>5. Anmelden & Abmelden

### <span id="page-5-2"></span>5.1. Anmelden

Um die volle Funktionalität von Documedis nutzen zu können, muss sich der Anwender, falls Documedis nicht über das Primärsystem aufgerufen wird, anmelden.

Die Anmeldung erfolgt über den Button «Anmelden».

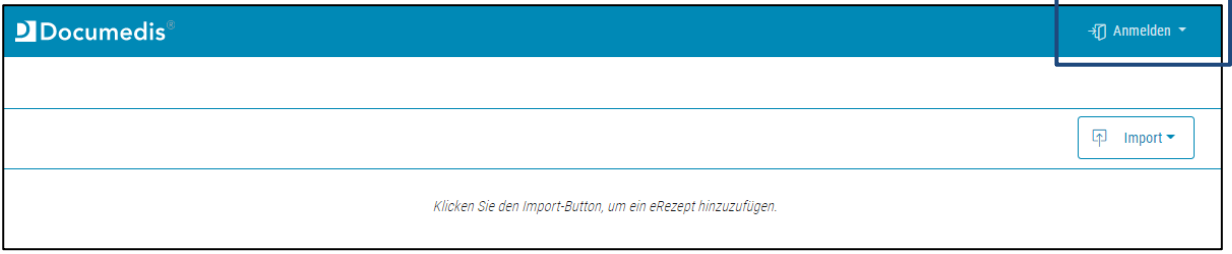

Der Anwender kann dazu sein swiss-rx-login oder sein HIN-Login verwenden. Für die Verarbeitung eines eRezeptes, welches mit HIN Sign signiert wurde, wird ein persönliches HIN-Login oder ein Team-HIN-Login benötigt.

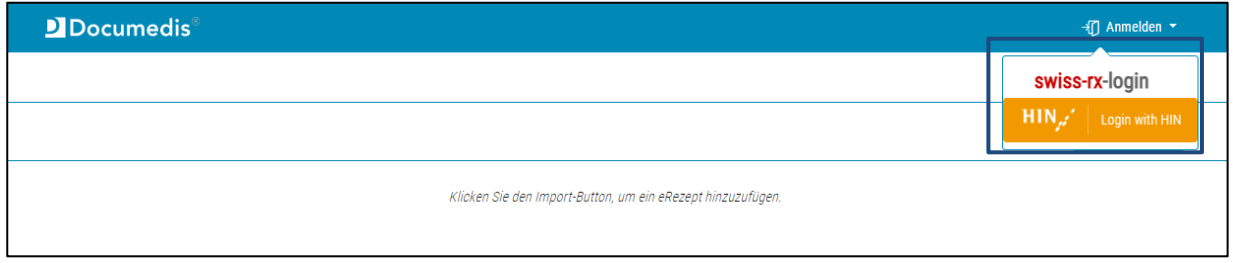

#### <span id="page-6-0"></span> $5.2.$ **Abmelden**

Die Anmeldung erfolgt über den Button «Abmelden».

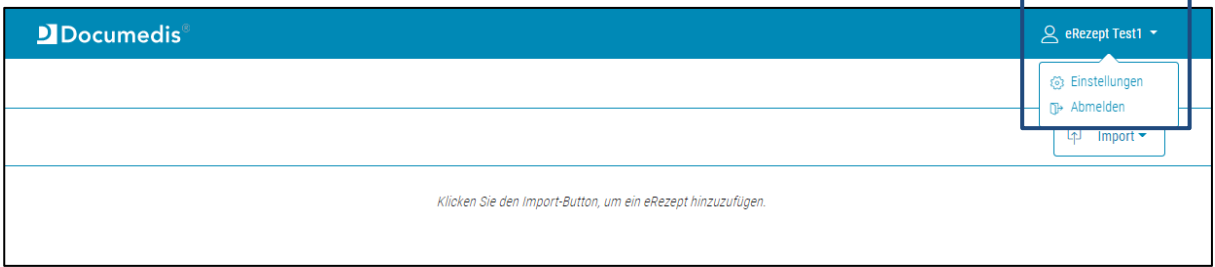

#### <span id="page-6-1"></span> $5.3.$ **Einstellungen**

Falls Documedis nicht über das Primärsystem aufgerufen wird, können Default-Einstellungen vorgenommen und gespeichert werden. Diese können bearbeitet werden, indem der Button «Einstellungen» geklickt wird:

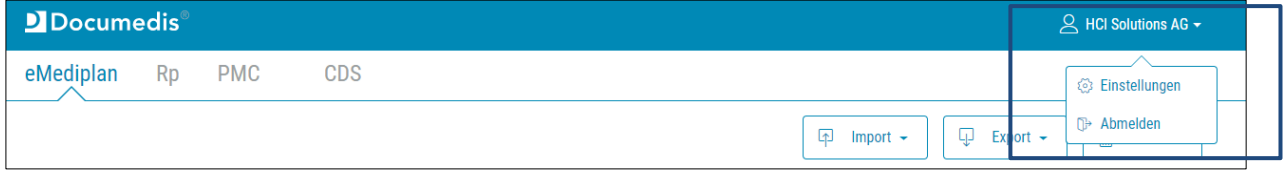

#### <span id="page-6-2"></span> $5.3.1.$ Organisation

<span id="page-6-3"></span>Unter Organisation kann der Anwender seine eigene Organisation erfassen.

### 5.3.2. ZSR

<span id="page-6-4"></span>Die ZSR-Nummer des Anwenders.

#### $5.3.3.$ **CDS-Filter (Clinical Decision Support)**

Diese Filter-Einstellungen beeinflussen das Anzeige-Verhalten im CDS-Check; d. h. der Benutzer kann selbst definieren, welche Warnsymbol-Ebenen in der gefilterten Ansicht des CDS-Checks gezeigt werden sollen.

# <span id="page-6-5"></span>6. eRezept importieren

#### <span id="page-6-6"></span> $6.1.$ **Button «Import»**

Über den Button «Import» kann ein eRezept, welches mit HIN Sign signiert wurde, entweder als pdf-Datei hochgeladen oder der QR-Code auf dem eRezept eingescannt werden.

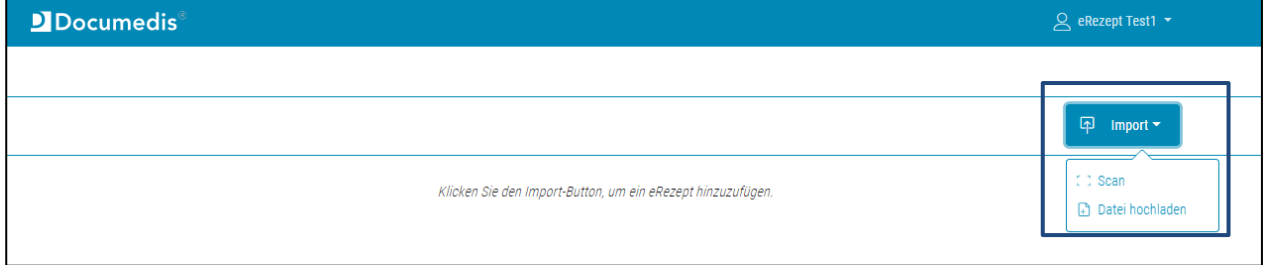

#### <span id="page-6-7"></span> $6.2.$ **Button «Datei hochladen»**

Über den Button «Datei hochladen» kann das pdf eines eRezeptes hochgeladen werden.

 $\bf{8}$ Benutzerhandbuch

#### <span id="page-7-0"></span> $6.3.$ **Button «Scan»**

Über den Button «Scan» kann der QR-Code eines eRezeptes über einen Barcodescanner eingescannt werden.

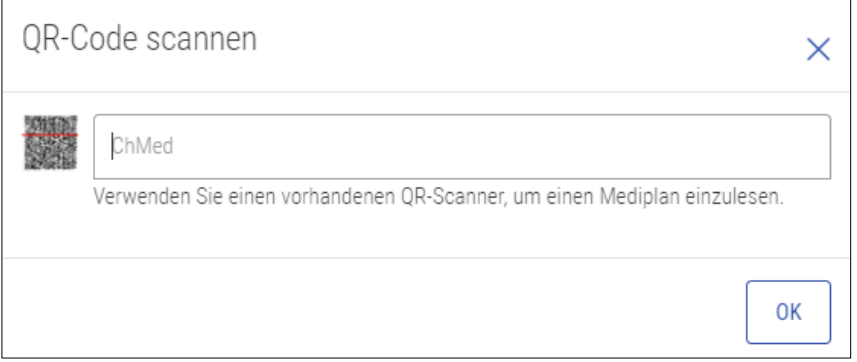

## <span id="page-7-1"></span>7. eRezept anzeigen

Nach dem Importieren eines eRezeptes werden die eRezept-Informationen angezeigt. Die Ansicht ist in folgende Abschnitte gegliedert: «Patienteninformationen», «eRezept» und «Bemerkungen».

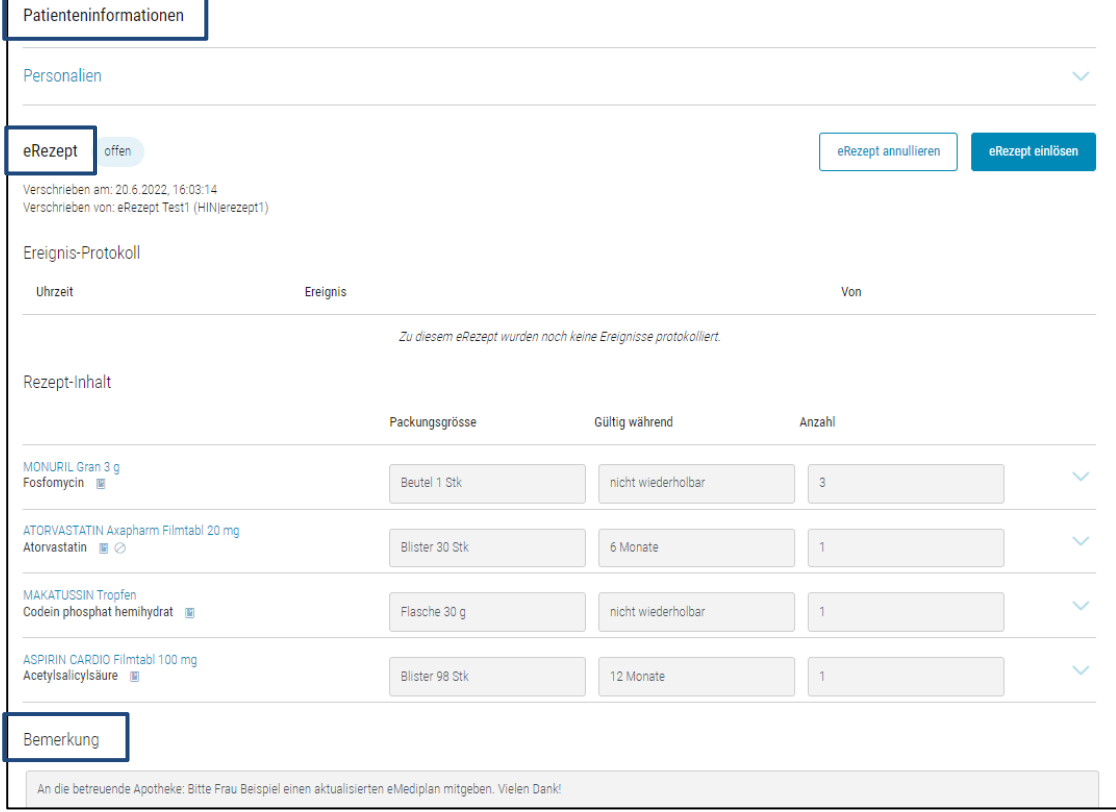

#### <span id="page-7-2"></span> $7.1.$ eRezept Patienteninformationen

Unter Patienteninformationen werden die importierten Patientendaten angezeigt.

#### <span id="page-8-0"></span>**Personalien**  $7.2.$

Die Personalien werden gemäss vorliegendem eRezept übernommen und die Felder sind nicht editierbar.

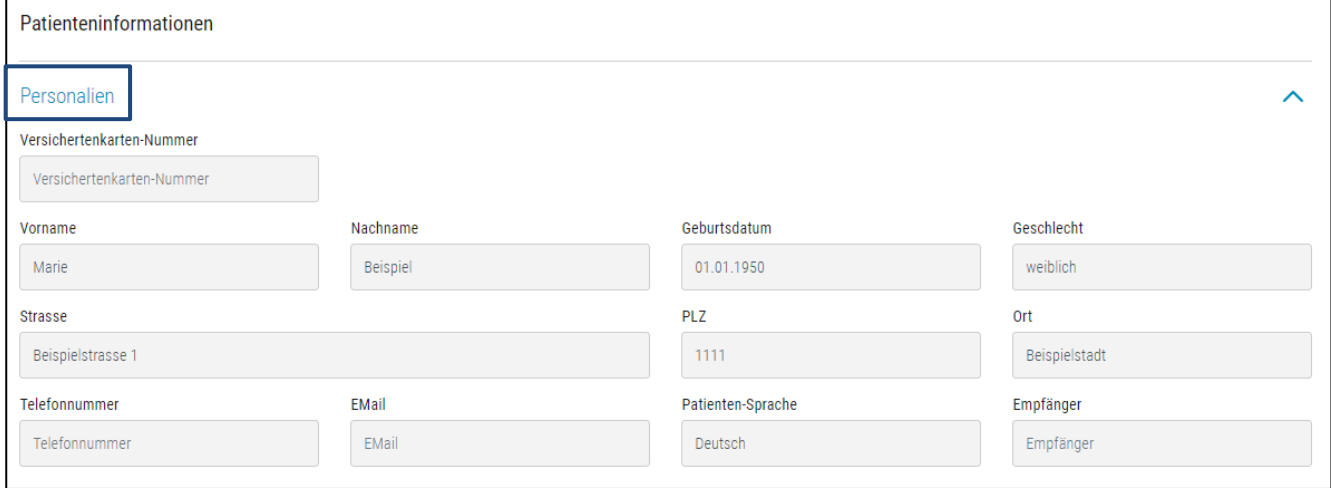

### <span id="page-8-1"></span>7.2.1. Versichertenkarten-Nummer

<span id="page-8-2"></span>Versichertenkarten-Nummer des Patienten.

### 7.2.2. Vorname

<span id="page-8-3"></span>Vorname des Patienten.

#### $7.2.3.$ Nachname

<span id="page-8-4"></span>Nachname/Familienname des Patienten.

### 7.2.4. Geburtsdatum

<span id="page-8-5"></span>Geburtsdatum des Patienten.

### 7.2.5. Geschlecht

<span id="page-8-6"></span>Geschlecht des Patienten.

#### $7.2.6.$ **Strasse**

<span id="page-8-7"></span>Strassenname und die dazugehörige Nummer des Patienten.

### 7.2.7. PLZ

<span id="page-8-8"></span>Postleitzahl des Patienten.

### 7.2.8. Ort

<span id="page-8-9"></span>Wohnort des Patienten.

#### $7.2.9$ Telefonnummer

Telefonnummer des Patienten.

### <span id="page-9-0"></span>7.2.10. Patienten-Sprache

Sprache des Patienten.

<span id="page-9-1"></span>ACHTUNG, manuell erfasste Angaben wie Grund oder Dosierung können nicht übersetzt werden.

### 7.2.11. Empfänger

Das Feld «Empfänger» beschreibt den Empfänger des eRezeptes (z.B. Apotheke des Patienten). Dieses Feld wird nur ausgefüllt, wenn das eRezept direkt an eine Apotheke übermittelt wird. Zurzeit ist diese Funktionalität für das eRezept mit HIN Sign noch nicht verfügbar.

#### <span id="page-9-2"></span> $7.3.$ eRezept-Informationen

Im Abschnitt «eRezept» werden alle eRezept-Informationen angezeigt und dieser Abschnitt wird gegliedert in «Ereignis-Protokoll» und «Rezept-Inhalt».

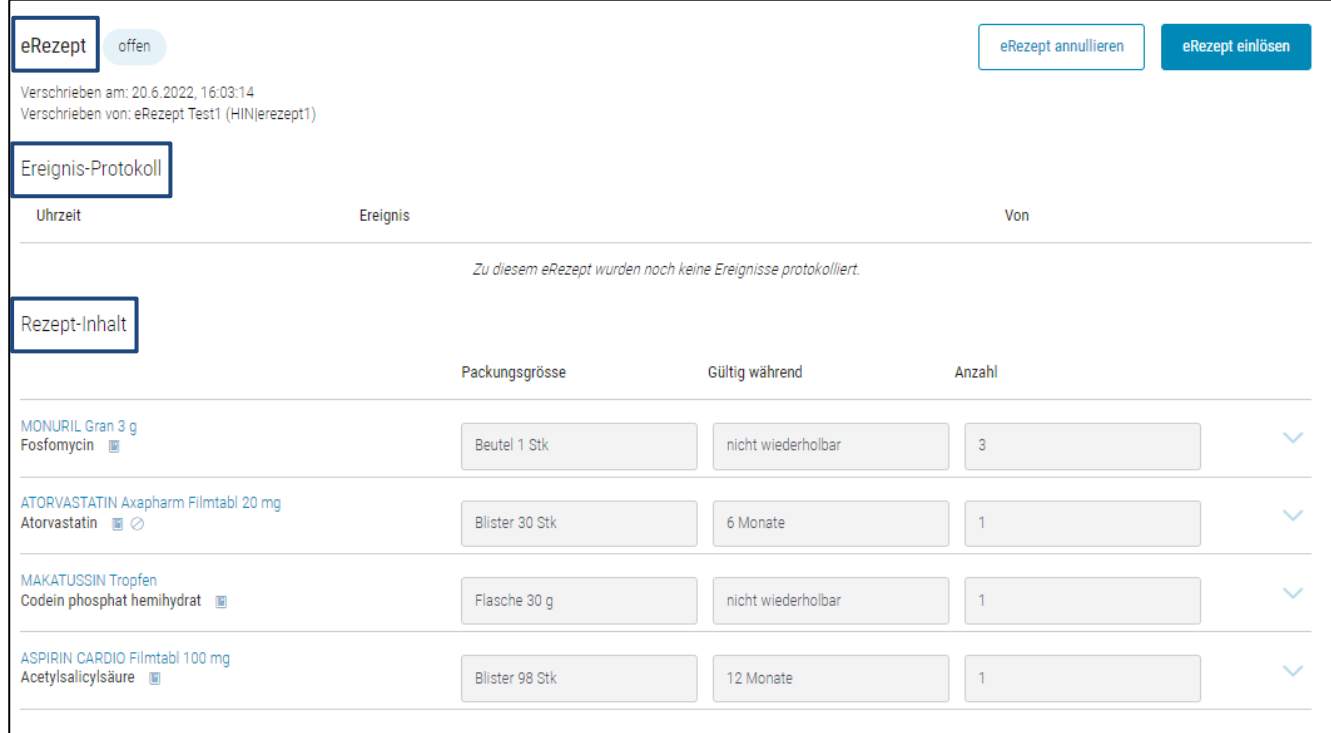

### <span id="page-9-3"></span>7.3.1. Status des eRezeptes

Der Status des eRezeptes wird gleich zu Beginn des Abschnitts «eRezept» angezeigt und ist je nach Status mit einer anderen Farbe hinterlegt. Ein eRezept kann folgende Stati haben:

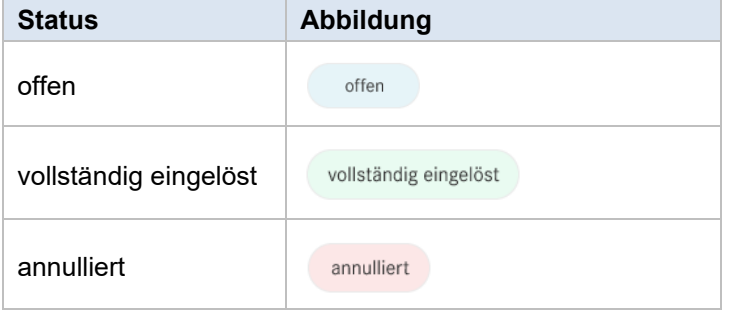

### <span id="page-10-0"></span>7.3.2. Verschrieben am

<span id="page-10-1"></span>Datum, an dem das eRezept ausgestellt/signiert wurde.

#### $7.3.3.$ Verschrieben von

<span id="page-10-2"></span>Angaben zum Arzt, der das eRezept ausgestellt/signiert hat.

#### $7.3.4$ Buttons «eRezept einlösen» und «eRezept annullieren»

<span id="page-10-3"></span>Die Beschreibung zu diesen Buttons folgt im Kapitel 8.

#### $7.4.$ **Ereignis-Protokoll**

Im Ereignis-Protokoll werden alle Aktionen rund um das eRezept protokolliert.

Zeit: Datum und Uhrzeit des Ereignisses.

Ereignis: Beschreibung des Ereignisses (z. B. eRezept eingelöst)

Von: Anwender, der das Ereignis durchgeführt hat.

Das Ereignis-Protokoll sieht wie folgt aus, wenn noch keine Ereignisse protokolliert wurden:

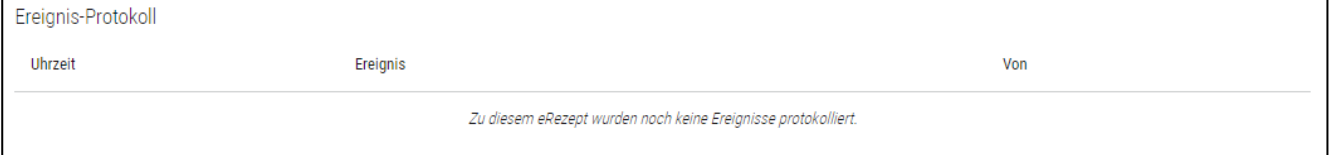

### Das Ereignis-Protokoll sieht wie folgt aus, wenn bereits Ereignisse protokolliert wurden:

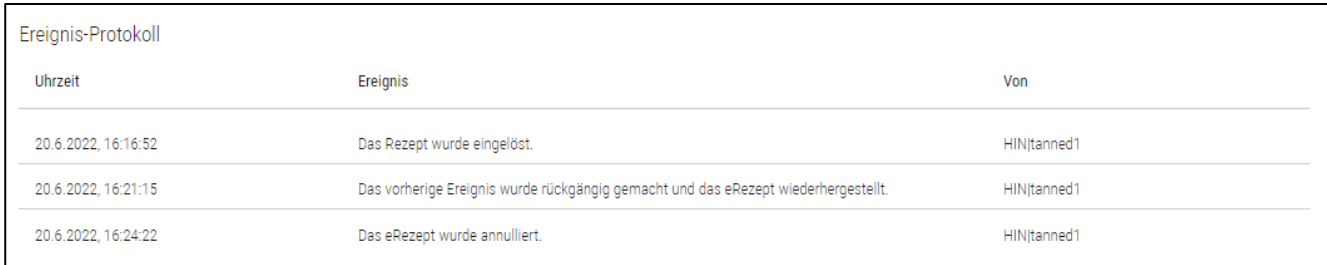

#### <span id="page-10-4"></span> $7.5.$ **Rezept-Inhalt**

Der Abschnitt Rezept-Inhalt listet alle rezeptierten Medikamente auf.

Die Arzneimittel werden mit der Bezeichnung (z. B. ATORVASTATIN Axapharm Filmtabl 20 mg) und der Hauptsubstanz (z. B. Atorvastatin) abgebildet.

Beim Klick auf das Symbol  $\Box$  wird die Fachinformation im compendium.ch geöffnet.

Das Symbol <sup>o</sup> zeigt an, ob ein Arzneimittel teilbar ist.

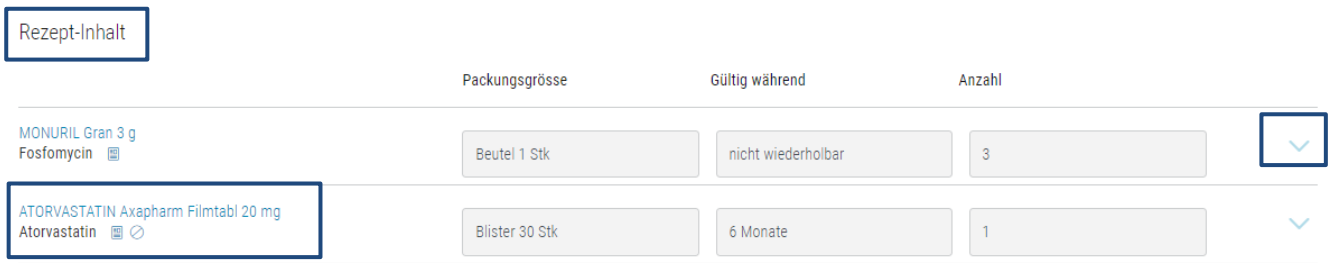

Beim Klick auf das Symbol V werden weitere Informationen zum Medikament angezeigt. Beim Klick auf das Symbol  $\sim$  werden die weiteren Informationen zum Medikament wieder zugeklappt.

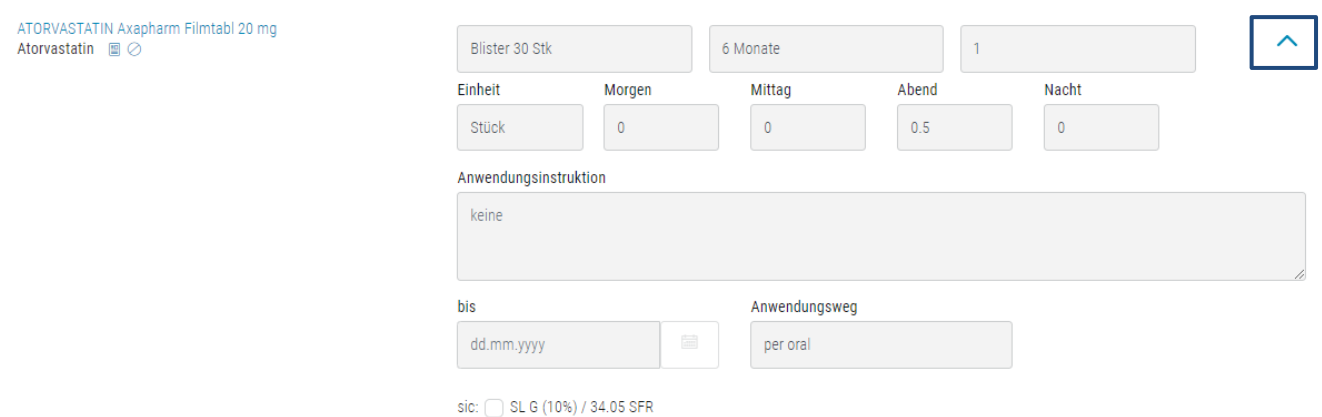

### <span id="page-11-0"></span>7.5.1. Packungsgrösse, Gültig während, Anzahl

Packungsgrösse: Rezeptierte Packungsgrösse. Gültig während: Gültigkeit des Dauerrezeptes. Anzahl: Anzahl rezeptierter Packungen. Die Felder sind nicht editierbar.

Rezept-Inhalt

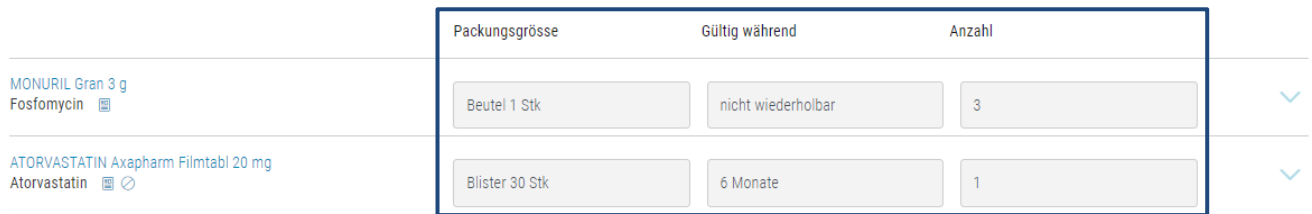

### <span id="page-11-1"></span>7.5.2. Einheit

Einheit des Medikamentes (z. B. Stk). Das Feld ist nicht editierbar.

#### <span id="page-11-2"></span> $7.5.3.$ **Dosierung**

Standarddosierungen Morgen, Mittag, Abend und Nacht sind in diesen Feldern erfasst. Die Felder sind nicht editierbar.

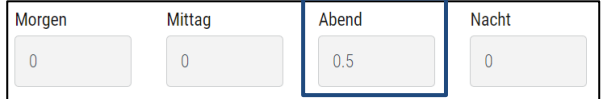

#### <span id="page-11-3"></span> $7.5.4.$ Anwendungsinstruktion

Anwendungsinstruktion wie z. B. «nach dem Essen». Das Feld ist nicht editierbar.

#### <span id="page-11-4"></span> $7.5.5.$ Therapiedauer bis

Datum bis wann die Therapiedauer vorgesehen ist. Das Feld ist nicht editierbar.

### <span id="page-12-0"></span>7.5.6. Anwendungsweg

Bei diesem Feld wird angegeben über welchen Anwendungsweg das Medikament angewendet werden soll. Sind es Tabletten, welche eingenommen werden sollen, so wird "per oral" angezeigt.

<span id="page-12-1"></span>Das Feld ist nicht editierbar.

### 7.5.7 Sic

Ist diese Checkbox angewählt, so steht auf dem pdf des eRezeptes der Hinweis «aus medizinischen Gründen nicht substituieren». Das Arzneimittel darf nicht durch ein Generikum ersetzt werden.

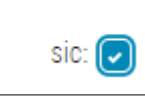

<span id="page-12-2"></span>Die Checkbox ist nicht editierbar.

#### $7.6.$ **Bemerkungen**

Bemerkung zum eRezept.

ACHTUNG, die Bemerkung wird nicht in die Patientensprache übersetzt.

Das Feld ist nicht editierbar.

Bemerkung

```
An die betreuende Apotheke: Bitte Frau Beispiel einen aktualisierten eMediplan mitgeben. Vielen Dank!
```
# <span id="page-12-3"></span>8. eRezept verarbeiten

Um ein eRezept nach dem Import zu verarbeiten, stehen verschiedene Buttons zur Verfügung (z. B. eRezept einlösen, eRezept annullieren etc.).

ACHTUNG, jede Aktion am eRezept muss elektronisch protokolliert werden. Es dürfen keine Medikamente abgegeben werden, bevor das eRezept nicht elektronisch eingelöst wurde.

#### <span id="page-12-4"></span> $8.1.$ eRezept einlösen

Ein eRezept kann nur eingelöst werden, wenn der Status «offen» ist.

Um ein eRezept einzulösen, wird auf den Button «eRezept einlösen» geklickt.

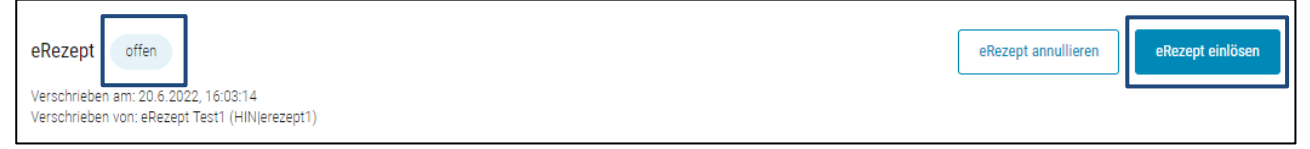

ACHTUNG, ein eRezept kann nur gesamthaft, d. h. vollständig eingelöst werden. Teilabgaben und die Verwaltung von Dauerrezepten erfolgen über die bestehenden Prozesse in der Apotheke.

Die erfolgreiche Einlösung des eRezeptes wird im Ereignis-Protokoll dokumentiert. Der Status des eRezeptes ändert sich auf «vollständig eingelöst».

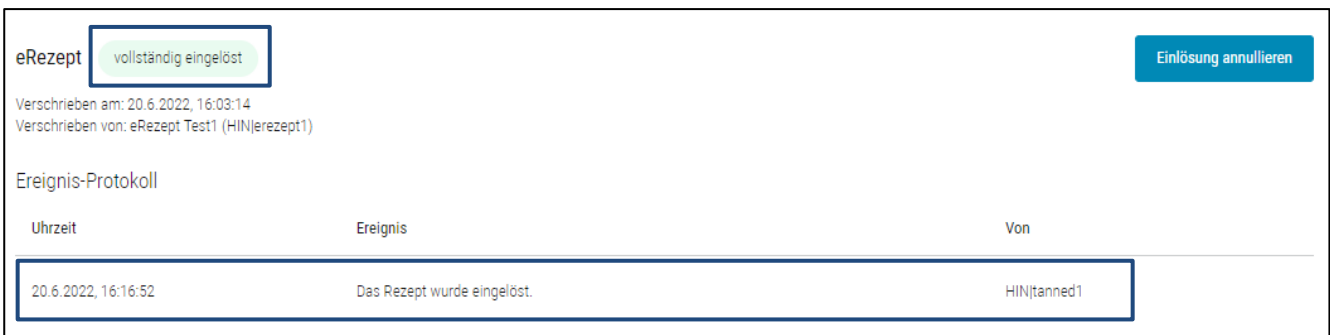

#### <span id="page-13-0"></span> $8.2.$ eRezept Einlösung aufheben

Die Einlösung eines eRezeptes kann nur aufgehoben werden, wenn der Status «vollständig eingelöst» ist. Ausserdem kann nur der Anwender, der die Einlösung gemacht hat, diese auch wieder aufheben.

ACHTUNG, wurden bereits Medikamenten abgegeben, darf die Einlösung nicht aufgehoben werden. Ansonsten besteht Missbrauchsgefahr.

Muss eine Einlösung des eRezeptes aufgehoben werden, z. B. weil sich der Patient umentschieden hat und eine andere Apotheke aufgesucht hat oder weil ein Fehler unterlaufen ist, so kann dies über den Button «Einlösung annullieren» erfolgen.

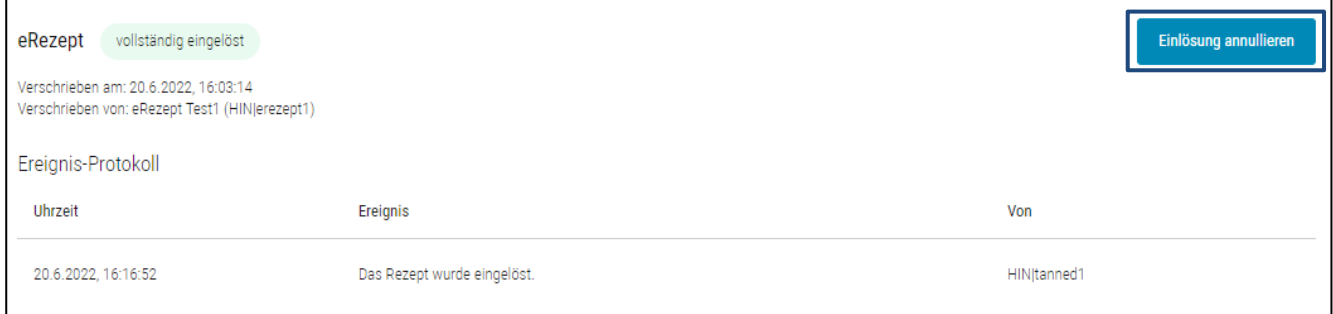

Die erfolgreiche Aufhebung der Einlösung des eRezeptes wird im Ereignis-Protokoll dokumentiert. Der Status des eRezeptes ändert sich auf «offen».

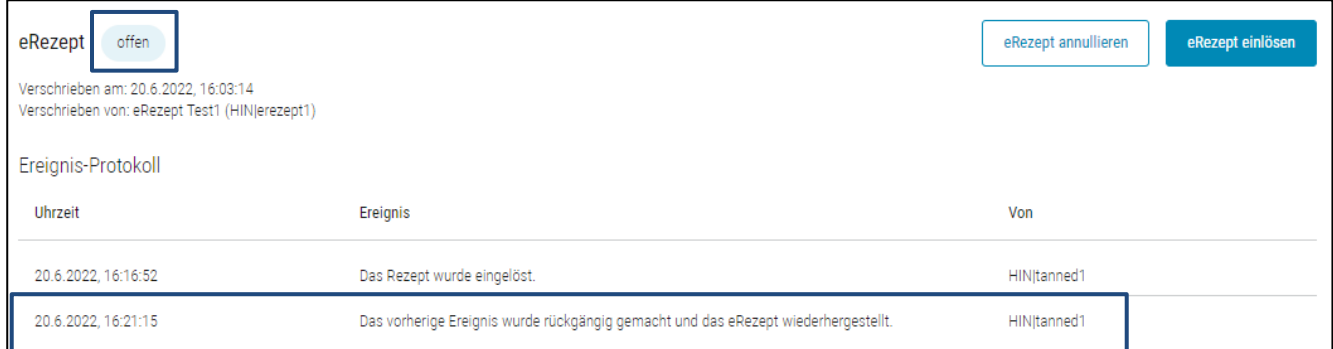

#### <span id="page-13-1"></span> $8.3.$ eRezept annullieren

Ist ein ungültiges eRezept im Umlauf, weil z. B. falsche Medikamente verschrieben wurden, so kann dieses eRezept nach Rücksprache mit dem verschreibenden Arzt annulliert werden (delegierte Annullierung eines eRezeptes). Die Dokumentation der Rücksprache mit dem Arzt erfolgt nicht in Documedis, sondern gemäss den in der Apotheke definierten Prozessen.

Ein eRezept kann nur annulliert werden, wenn der Status «offen» ist.

Um ein eRezept zu annullieren, wird auf den Button «eRezept annullieren» geklickt.

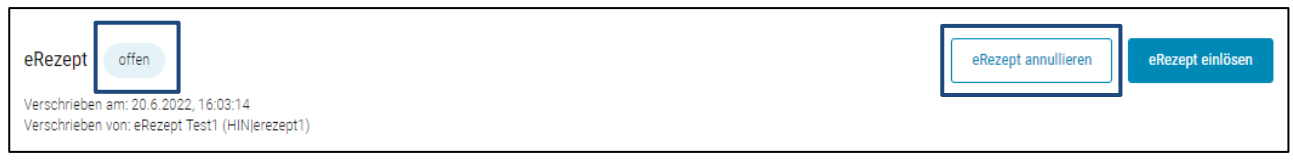

ACHTUNG, ein eRezept kann nur gesamthaft, d. h. vollständig annulliert werden. Es können nicht einzelne Medikamente annulliert werden.

Die erfolgreiche Annullierung des eRezeptes wird im Ereignis-Protokoll dokumentiert. Der Status des eRezeptes ändert sich auf «annulliert».

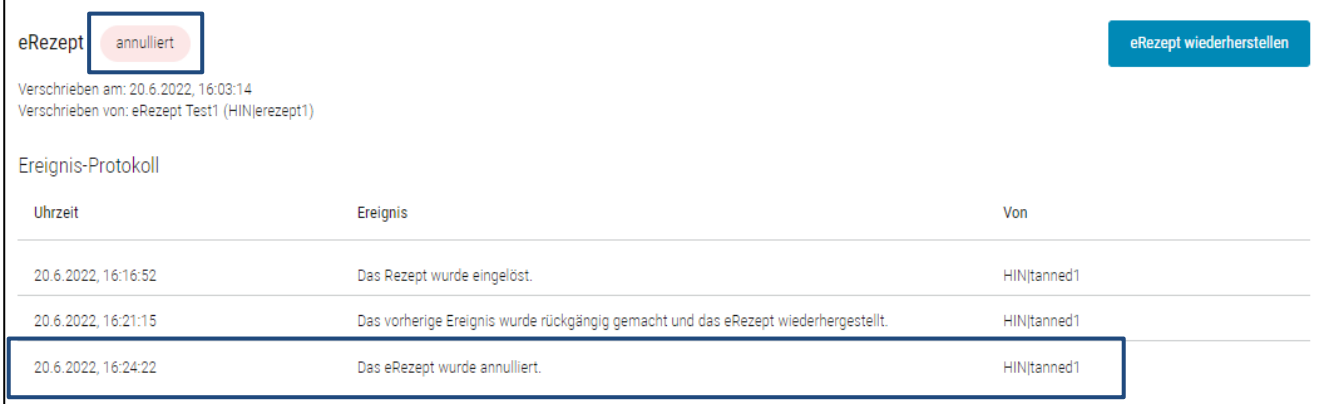

#### <span id="page-14-0"></span> $8.4.$ eRezept wiederherstellen (Annullierung aufheben)

Die Annullierung eines eRezeptes kann nur aufgehoben resp. ein eRezept kann nur wiederhergestellt werden, wenn der Status «annulliert» ist. Ausserdem kann nur der Anwender, der die Annullierung gemacht hat, diese auch wieder aufheben resp. das eRezept wiederherstellen.

ACHTUNG, Annullierungen von eRezepten dürfen nur nach Rücksprache mit dem verschreibenden Arzt erfolgen. Entsprechend dürfen eRezepte auch nur mit vorgängiger Rücksprache mit dem verschreibenden Arzt wiederhergestellt werden. Die Dokumentation der Rücksprache mit dem Arzt erfolgt nicht in Documedis, sondern gemäss den in der Apotheke definierten Prozessen.

Muss eine Annullierung des eRezeptes aufgehoben werden resp. das eRezept wiederhergestellt werden, z. B. weil ein Fehler unterlaufen ist, so kann dies über den Button «eRezept wiederherstellen» erfolgen.

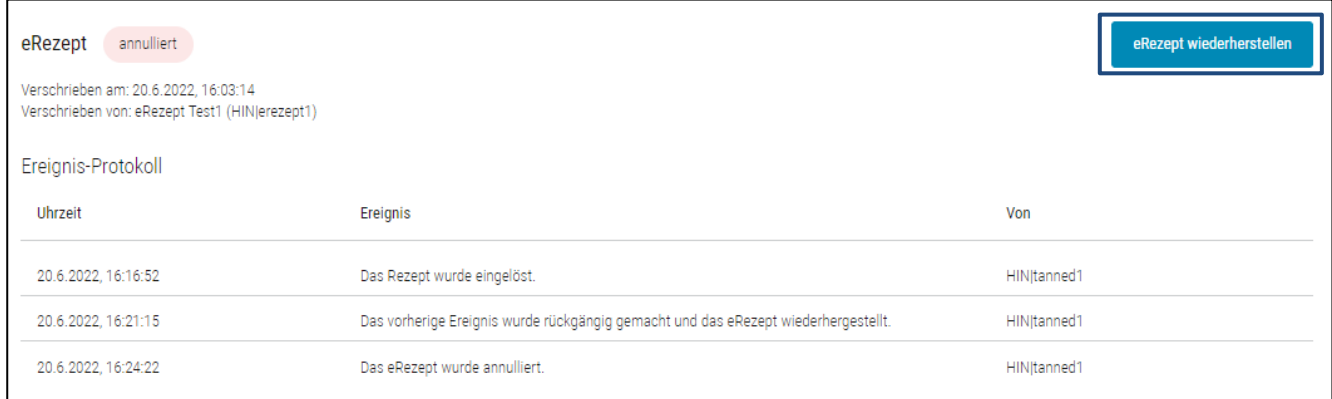

Die erfolgreiche Aufhebung der Annullierung des eRezeptes resp. die Wiederherstellung des eRezeptes wird im Ereignis-Protokoll dokumentiert. Der Status des eRezeptes ändert sich auf «offen».

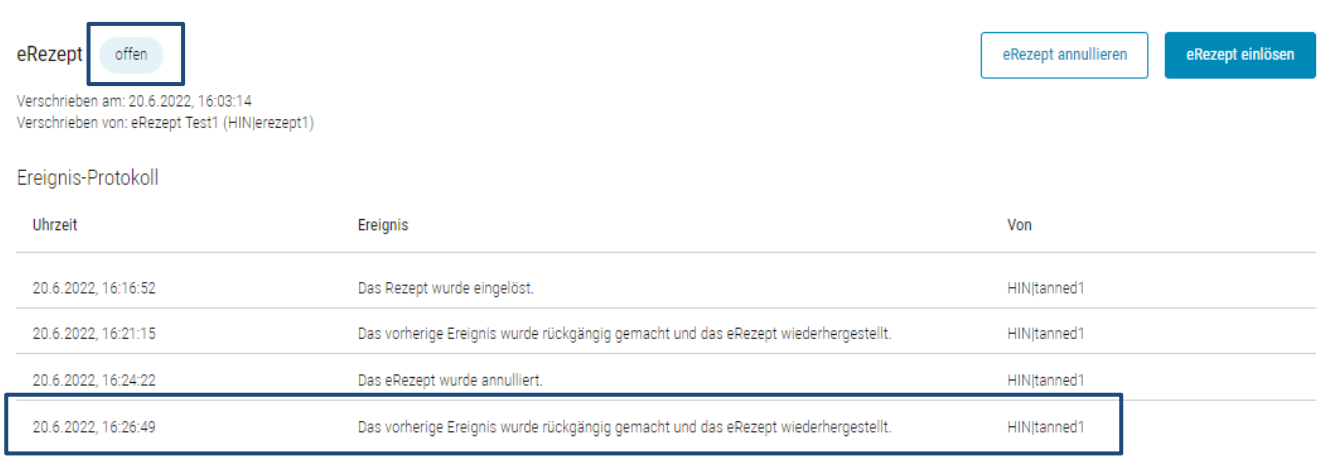

# <span id="page-16-0"></span>9. Version

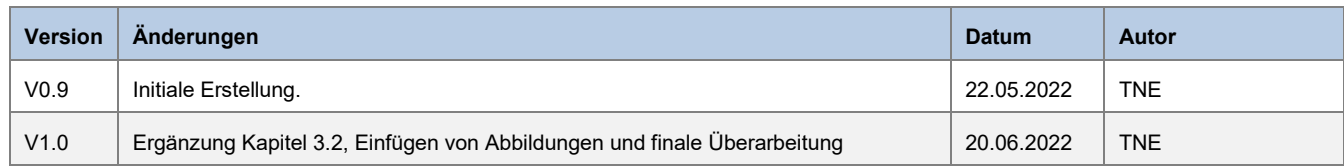